# $EnDAR \ \ \text{(Environmental Database for Acquisition and Reporting)}$

Quick-Start Guide

Revision date: 5/15/2020

### Outline

- 1. Overview of data sets
  - a. Analytical chemistry
  - b. Field parameters
  - c. Water levels
  - d. Sampling data plans and collection
  - e. Instrument & logger data
  - f. Geological data
  - g. Air quality
  - h. Dust
  - i. Noise
- 2. Initial Project Setup
  - a. Project / Facility / Site / Locations
  - b. Reference Tables
- 3. Setting up a site for Sampling
  - a. Uploading analysis requirements
  - b. Creating a sample plan
- 4. Using the Field Data Collection App (mobile version)
- 5. Storing Chemistry Data
- 6. Advanced Features
  - a. Edit Field Translations

# Overview of Data Sets

EnDAR can store many data sets. Below is a list of the tables used to store each of the data sets currently supported by EnDAR. If the database does not currently accommodate your data, let us know and we can easily create the necessary tables (all our software will support it after restart/refresh).

| Data Set             | Table(s)                  |
|----------------------|---------------------------|
| Analytical chemistry | CHM_SAMPLE                |
|                      | CHM_TEST                  |
|                      | CHM_RESULT                |
|                      | CHM_SAMPLE_DELIVERY_GROUP |
|                      | CHM_QC_RESULT             |

|                                            | CHM_TEST_BATCH                  |
|--------------------------------------------|---------------------------------|
| Field parameters                           | CHM_FIELD_PARAMETER             |
| Water levels                               | GEO_GROUNDWATER_ELEVATION       |
| Sampling data – sampling plans             | SMPLN_EQ_BLANK_ANALYTE          |
|                                            | SMPLN_FIELD_PARAMETER           |
|                                            | SMPLN_LAB_METHOD_REQ            |
|                                            | SMPLN_PLAN_ANALYSIS_PLAN        |
|                                            | SMPLN_PLAN_ANALYTE_SET          |
|                                            | SMPLN_PLAN_LAB_ANALYSIS_REQ_DEF |
|                                            | SMPLN_PLAN_LOCATION             |
|                                            | SMPLN_PLAN_SPECIAL_INSTRUCTIONS |
|                                            | SMPLN_RESAMPLE                  |
|                                            | SMPLN_SAMPLE                    |
|                                            | SMPLN_SAMPLE_ANALYTE_MATCH      |
|                                            | SMPLN_SAMPLE_CONTAINER          |
|                                            | SMPLN_SAMPLE_UNPLANNED          |
|                                            | SMPLN_SAMPLING_PLAN             |
| Sampling data – field collection           | DATCOL_ACTION_STAMP_RECORD      |
|                                            | DATCOL_SAMPLE                   |
|                                            | DATCOL_SAMPLING_EVENT           |
|                                            | DATCOL_SAMPLING_LOCATION        |
|                                            | DATCOL_SAMPLING_WEATHER         |
| Instrument & logger data                   | PROC_DCP                        |
|                                            | PROC_DCP_OPERATION              |
|                                            | PROC_DCP_POSITION               |
|                                            | PROC_READING                    |
|                                            | PROC_READING_MAXES              |
| Geological data                            | GEO_GEOFIELD_TESTS              |
|                                            | GEO_GEOLROCK                    |
|                                            | GEO_GEOLSOIL                    |
|                                            | GEO_POINT                       |
|                                            | GEO_STRATIFICATION              |
|                                            | GEO_WELL_CONSTRUCTION           |
| Basic biological data                      | BIO_RESULTS                     |
|                                            | BIO_RESULTS_FULL                |
| Data formats specific to CEDEN (California | CEDEN_CHEM                      |
| Environmental Data Exchange Network):      | CEDEN_FIELD                     |
| Chemistry, field data, habitat, toxicity   | CEDEN_HABITAT_RESULTS           |
|                                            | CEDEN_TOX_BATCH                 |
|                                            | CEDEN_TOX_REPLICATE_RESULTS     |
|                                            | CEDEN_TOX_SUMMARY_RESULTS       |

The instrument & logger data sets associate readings with data collection points (where a given sampling location can have multiple data collection points). All other data sets associate results with sampling locations.

### **Initial Project Setup**

This covers the initial setup of your project in the database to store your environmental data.

#### Set up Site and Locations

EnDAR has three layers of organization, which we call Projects (top), Facilities (middle), and Sites (bottom). Each facility belonging to a single project, and each site belongs to a single facility. Sampling locations (e.g., wells, watershed outfalls, etc.) belong to a single site.

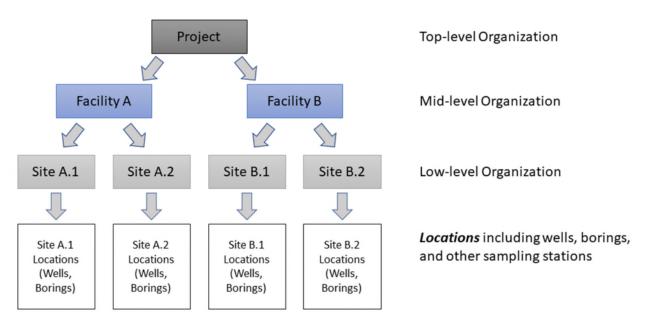

To add your information to the database, first create a Project:

- 1. Login to the web application; Go to "Data Management", then click "Download Templates"
- 2. Select "LOC\_PROJECT" from the drop-down, and click "Download"
- 3. Save the CSV file and then populate with one or more projects.
- 4. Click "Upload" from the top navigation
- 5. On the Upload page, do the following:
  - a. Set EDD Type: Standard
  - b. Do NOT check the box "File is specific to a site"
  - c. Select Import rule: skip existing records, upload new data
  - d. Enter your e-mail address in the first email field (it will automatically get added to the second email field)
  - e. In the second email field, add any additional emails of people you want to receive notifications separated with a semi-colon (;)
  - f. Browse to the CSV file and click "Upload". Only CSV file formats are supported. If you were previously using Excel to edit the file, be sure to close the file before upload.
- 6. You will receive an email when the file has been processed. Note that it may take several minutes for the file to process. The status will be shown in the Recent Upload section at the bottom of the page. The file will initially show as "QUEUED" until it is processed. After processing, it will show "SUCCESSFUL" or "NOT PROCESSED/ERROR" (you may need to refresh

the page to see the updated status). If the file contains an error, more information about the error is provided in the email.

# DATA MANAGEMENT - UPLOAD DATA

Select a file to upload, and upload parameters: (note: select parameters first; pick file just before clicking "upload")

| EDD Type:                                                | Standard ✓                                         |
|----------------------------------------------------------|----------------------------------------------------|
| ☐File is specific to a site:                             | Project: None Site: None Refresh                   |
| Import Rules, where the Action column is missing or empt | y: Skip any existing records; just insert new data |
| E-mail Address, for upload results:                      |                                                    |
| E-mail Addresses (CC), separate with ';':                |                                                    |
| Upload                                                   | Browse                                             |

Next, create your facilities, sites, and locations:

- 1. Repeat the process described above for LOC\_FACILITY, downloading the template, entering the data, and uploading the EDD. Enter the PROJECT\_ID you created previously into the PROJECT\_OWNER\_ID field in the EDD for the new facilities.
- 2. Before adding sites and locations, you may want to populate some reference tables for site types and location types (e.g., monitoring well).
  - a. First check if the site types exist. Select Data Management, then Browse Reference Tables. Press Select next to the table REF\_SITE\_TYPE. This will show you all of the existing site types in the database.
  - b. If the one you want is not there, follow the process of downloading the REF\_SITE\_TYPE EDD template, populating it, and uploading it to add your site types.
  - c. This same process can be followed for location types (table REF\_LOCATION\_TYPE) before adding your locations.
  - d. Note that the types are not required fields in the EDD, so the site and location types can be added later (or not used).
- 3. Repeat the process described above for LOC\_SITE, downloading the template, entering the data, and uploading the EDD. Enter the appropriate FACILITY\_ID(s) you created previously into the FACILITY\_ID fields in the EDD for the new sites.
- 4. Repeat the process described above for LOC\_LOCATIONS, downloading the template, entering the data, and uploading the EDD. Enter the appropriate SITE\_ID(s) you created previously into the SITE\_ID fields in the EDD for the new sites.

#### Setting up Reference Tables

- 1. Upload your reference data using the same procedure as described above (download the EDD template, populate, and upload).
  - a. First check to be sure that your reference values are not already in the database by selecting Data Management and then Browse Reference Tables.
  - b. The table below shows typical reference value types that you may need to upload

| Reference Values   | Table Name            |
|--------------------|-----------------------|
| Analytes           | REF_ANALYTE           |
| Analytical Methods | REF_ANALYTICAL_METHOD |
| Laboratory         | REF_LABORATORY        |
| Matrix             | REF_MATRIX            |
| Container Type     | REF_CONTAINER_TYPE    |
| Preservative       | REF_PRESERVATIVE      |
| Units              | REF_UNIT              |

#### Using the Data Manager for Uploads

The Data Manager may be used instead of the website to perform these uploads to the database. There are two ways to do this:

- In the Data Manager, select EDD Files, Create EDD Template. Select the table of interest and save to a local directory. Fill in the necessary data and then upload the EDD to the database using the Upload EDD item on the EDD Files menu.
- 2. In the Data Manager, select Data Editor from the Data Management menu. Then select the table of interest and then Insert. This method is most useful if you want to select reference information from lists of what is already in the database. However, if you have many records to add, this method could be cumbersome.

# Setting up a Site for Sampling

### Uploading Analysis Requirements

Sampling using EnDAR's mobile app will require creating a sampling plan using the Data Manager. Before a sample plan can be created, information must be added to the database regarding the analyte sets, analysis plans, and analysis requirement definitions. To add records to the database, follow the method described previously to download the EDD template, populate it, and then upload it to the database, either using the website or Data Manager. This should be done in the order described below.

- 1. Create your Analyte Set information these are pre-defined lists of analytes, used for quickly populating a Sampling Plan.
  - a. Create a new record in the table ANLYS\_ANALYTE\_DEFAULT\_SET for each desired analyte set
    - i. In the EDD, the SET\_ID should be the name of your analysis plan. The additional information is optional.

- Add analytes to the analysis plans using the EDD for table ANLYS\_ANALYTE\_DEFAULT\_SET\_MEMBER
  - i. In the EDD, enter the SET\_ID of the analysis plan you created in the previous step. Enter all analytes (by CAS number) for each analysis plan.
- 2. Create Analysis Plan(s) an analysis plan defines what lab method is used for each analyte.
  - a. Create a new analysis plan in the table ANLYS\_PLAN
    - i. In the EDD, the PLAN\_ID should be the desired name of your analysis plan and the other information is optional.
  - b. Define the analytes and corresponding analytic methods in the analysis plan using the EDD for table ANLYS\_PLAN\_MATCH
    - In the EDD, complete as many rows as needed for this plan, selecting the correct plan ID defined in the previous step for the PLAN\_ID column and entering the CAS number and corresponding analytic method to be used.
- 3. Create Analysis Method Requirement Definition(s) these define the container(s) (container type, preservative) required for each method.
  - a. First check that the preservatives, container types, and container definitions are in the database. Use the Browse Reference Tables link on the Data Management page to check the following tables:
    - REF\_SAMPLE\_PRESERVATIVE make sure all preservatives you need are in this table. Add any needed by downloading the EDD template, populating it, and uploading it to the database.
    - ii. REF\_SAMPLE\_CONTAINER\_TYPE make sure all types of containers (e.g., 600mL Plastic) are listed. Add any needed by downloading the EDD template, populating it, and uploading it to the database.
    - iii. REF\_SAMPLE\_CONTAINER\_DEF make sure all sampling container definitions (e.g., 600mL Plastic, Unpreserved) are listed. Add any needed by downloading the EDD template, populating it, and uploading it to the database. Make sure to fill in the Description column with a brief description this will appear in the Sampling Planner.
  - b. Create the requirements definition set in the table ANLYS\_LAB\_ANALYSIS\_REQ\_DEF
    - i. In the EDD, fill in the DEF\_ID as the name for this set. The other information is optional.
  - c. Add the requirements using the EDD for table ANLYS\_LAB\_ANALYSIS\_REQ\_MEMBER
    - i. In the EDD, complete as many new rows as needed. The MEMBER\_ID needs to be a unique identifier for the record. Enter the Analysis Requirement Def ID defined in the previous step for the DEF\_ID column. Enter the container count, container definition, and analysis method for each row.

#### Creating a Sample Plan

The Field Data Collection Application required sample plans to be defined. To create a Sampling Plan, use the Data Manager's Sample Planner.

- 1. Choose Manage Sampling Plans from the button bar, select the correct project, facility, and site, and choose Add. Then follow the instructions to create the sampling plan.
- 2. Tips for creating sampling plans

- a. If you just uploaded your reference and/or site data and it is not available in the Sampling Plan, you may need to refresh the reference data by choosing Refresh Reference Values from the Data Management menu.
- b. The default analyte set and analysis plan selected must be consistent or you will get an error.
- c. On the last screen, you need to check the box if field parameters are to be collected.
- d. On the last screen, you must set the status to Finalized in order for the plan to show up in the Field App.

## Using the Field Data Collection App

A mobile Field Data Collection App that runs in a browser is available for data collection and is described below. An additional Data Collection App using the iForms App is also available; see more information about this App on the EnDAR website under Tools.

- 1. You must have created a sampling plan (see section above)
- 2. On your mobile device, browse to <a href="http://endar.tetratech.com/SamplingApp/">http://endar.tetratech.com/SamplingApp/</a>, login using your EnDAR account, and then select Sampling App. Then login again. (Note Chrome and Safari are the supported browsers; the App will not work correctly in Internet Explorer).
- 3. After logging in, you will be prompted to select a site for which to download available sampling plans.
  - a. If labels are needed, press the cloud icon next to the correct plan and then select to print labels.
  - b. Once the plans have been downloaded, you can go offline if necessary.
- 4. Select the plan and begin collection.
- 5. When collection at all locations is complete, press the back button to return to the main screen.
- 6. To sync data, select Control and then Sync.
- 7. To print the COC, click the Cloud icon next to the plan and select Download COC.
- 8. See the Help Guide (under Controls) for more detailed information on using the Mobile Sampling App.

# Storing Chemistry Data

Prior to storing chemistry data, your project, facility, site, and location data must be uploaded to the database (see previous section). Certain reference data must also be uploaded. The table below shows typical reference value types that you need to upload. Upload reference data needed as described previously.

| Reference Values   | Table Name            |
|--------------------|-----------------------|
| Analytes           | REF_ANALYTE           |
| Analytical Methods | REF_ANALYTICAL_METHOD |
| Laboratory         | REF_LABORATORY        |
| Matrix             | REF_MATRIX            |
| Units              | REF_UNIT              |

Now, upload your chemistry data using the Data Manager as follows:

- 1. From the Data Management menu, select "Upload Chemistry File".
- 2. Browse to your chemistry file to be uploaded and select the site that it applies to. Click OK.
- 3. You will be prompted to "Translate Fields". Match the fields in your file to the fields in the EnDAR database.
- 4. After you map the fields correctly, press OK and the data will be uploaded to the database. You will receive immediate confirmation of the success of your upload and any warning messages.
- 5. If you will be uploading chemistry files repeatedly in the same format, you can set up a default translations file so that each time you upload, you can just select the correct translation file. See the Edit Field Translations section later in this document for more information.

### Advanced Features

#### **Edit Field Translations**

This feature allows the user to map data from laboratory EDDs to the proper tables and fields in the database. This allows you to have multiple translations to handle laboratories that are delivering EDDs in slightly different formats.

Each translation is referred to as a "template". When you upload a laboratory EDD, you select which template to use for translating the columns. The templates work by matching column names using patterns (specifically, regular expressions defined by the .NET regular expression engine tutorial: https://msdn.microsoft.com/en-us/library/az24scfc(v=vs.100).aspx).

The target fields represent an EDD configured to upload to the database directly, so the fields are always the same for every template. The patterns will vary from one template to another. During upload, each target field gets its data from the first column in a laboratory EDD which matches the respective pattern.

Target fields with no pattern (or where the pattern does not match any column) are left empty. The SITE\_ID target field will be filled in from a selection you make when uploading a laboratory EDD – it does not need a pattern.

- 1. Select Edit Field Translations from the EDD Files menu.
- 2. Existing templates are displayed on the left side. Select a template to view the translations on the right side.
- 3. Change a pattern by double-clicking on the pattern cell. This will allow you to edit the text (similar to a Microsoft Excel spreadsheet). Press ENTER to finish editing, or ESC to cancel the change.
- 4. Change whether to ignore case (upper vs lower) by checking/unchecking the Ignore Case cell.
- 5. Use the Add button to create a new template. Any new template will use pre-programmed default patterns, which are designed to handle most cases known during the initial development of this application.
- 6. Use the Delete button to delete the selected template.
- 7. Use the Rename button to rename the template.